## How to Use the Schedule Planner

**STUDENT SERVICES** 

Admissions

Registration Check your registration statu **Student Records** 

Apply for Graduate Admissio

**SMART** 

- 1. Login to RamPort
- 2. Click the [**Student Services**] tab
- 3. In the Student Services channel, click "**RAMS Logon**" (a new window will open)
- 4. Under Student Services, click "**Registration**"
- 5. Click "**Schedule Planner**"

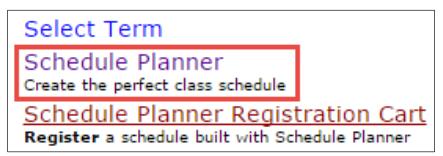

6. In the "**Select Term**" drop‐down, select "**Fall 2015 Semester**"

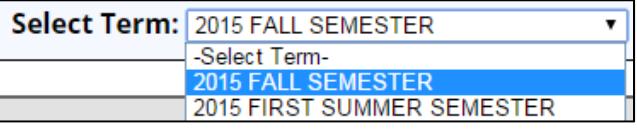

✔

✔

**ENG 1301** 

**MATH 1302** 

7. Under "**Select Campus Settings**", select "**Angelo State University**"

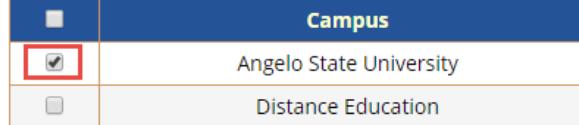

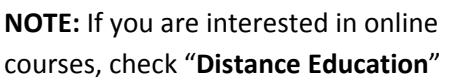

## 8. Click [**Save and Continue**]

- 9. If you have any registration holds, a notice will display
- 10. If you have any blocks of time you do not wish to take class (lunch, sleep, work, etc), click [**Add Break**]

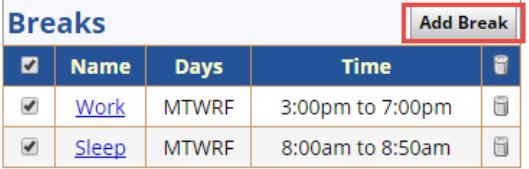

11. Click [**Add Course**] and add the courses you will be taking for the term

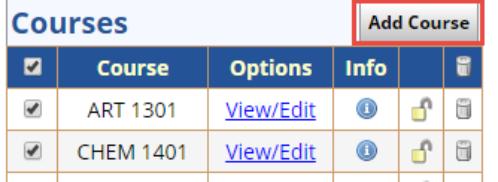

- 12. You may filter for particular sections (GS 1181 courses, T‐sections) by selecting "View/Edit"
- 13. Check only the sections you wish to include in results,

click [**Save and Close**] **Save And Close** Cancel

14. To see all schedule options, click [**Generate Schedules**]

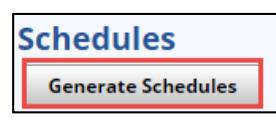

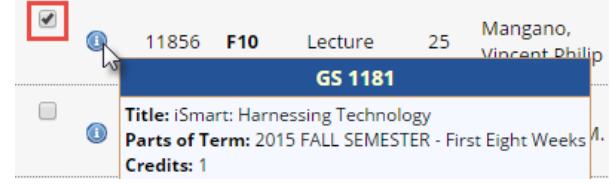

View/Edit

View/Edit

 $_{\odot}$ 

 $\odot$ 

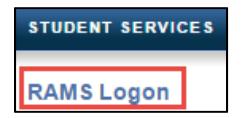

15. Hover over the magnifying glass icon to see a thumbnail view of schedule. If you wish to compare schedules side‐by‐side, select the "Compare" checkbox for up to 4 schedules.

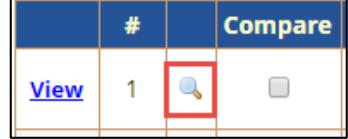

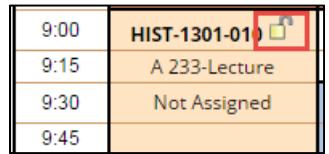

- 16. Click "**View**" to see a detailed display of the schedule
- 17. When viewing a schedule, you can lock a course down by clicking the padlock icon. Close the window and re‐generate the schedule
- 18. Every time you make a change, you will need to click [**Generate Schedules**] to refresh and display the available schedules

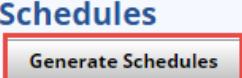

19. When you have the schedule you want, click [**Send to Cart**]

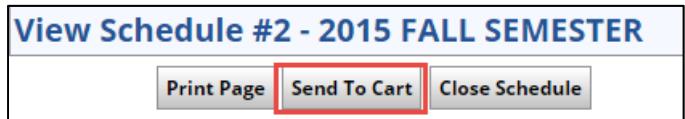

Schedule Planner will close, and you will continue with Registration in RamPort

## **\*If holds exist, you will not be allowed to register until the holds are removed.**

20. **Required Registration Information:**

It is best to select "No" for the parking, installment and fixed tuition options as you can review and make changes to these after you have registered.

- 21. Submit Changes then continue to registration.
- 22. **Schedule Planner Registration Cart:**

At this point, check the status of your schedule. If a class status has changed, you have the option to go back and work a new schedule, or register, and then go back to find other class choices.

23. **NOTE:** You still need to click [**Register**] to complete the process

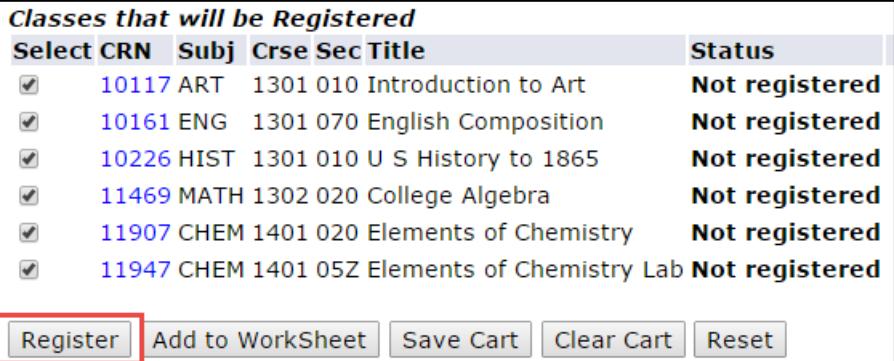

## 24. **Register or Add/Drop Classes:**

Under status it will show that you are "Web Registered".

- 25. If there are classes that you were not able to get in to due to prerequisites or other issues, you will get an error message.
- 26. If you find that you need further help with the registration process you can contact the **Registrar's office at 325‐942‐2043** or **Information Technology at 325‐942‐2911**.
- 27. You can now print your schedule or view your bill.